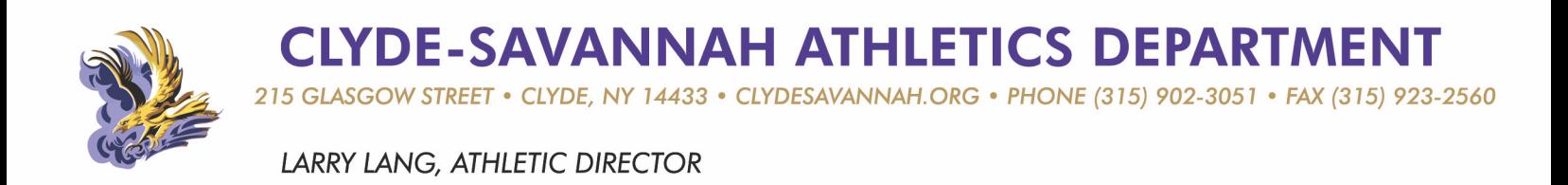

October 2020

Dear Clyde-Savannah Families,

Clyde-Savannah Athletics is excited to announce that we are now offering the convenience of online registration through FamilyID (www.familyID.com). FamilyID is a secure registration platform that provides you with an easy, user-friendly way to register for our athletic programs. When you register through FamilyID, the system keeps track of your information in your FamilyID profile. You enter your information only once for each family member for multiple programs. Your information will be saved for the next sports season so all you must do is answer a few updated health questions, and sign to give permission for your son/daughter to participate in each season.

# **All athletes must register for sports by their parent or guardian online through FamilyID.**

### **Before You Register**

As has always been the case, a physical exam is required within one year of your son/daughter beginning an athletic season. If your son/daughter had a physical **ON or AFTER** December 11<sup>th</sup>, 2019, they do not need another physical to participate in 2019-20 athletics. If your son/daughter had a physical **BEFORE**  November 11th, 2019, they must have a new physical to be eligible to participate in winter 2019-20 athletics.

### **Registration Opens on the Dates Below**

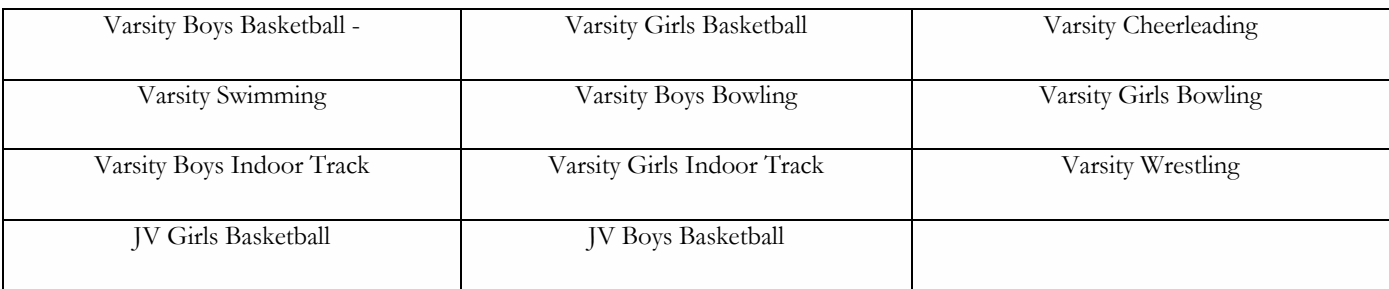

## **October 30**

## **October 30**

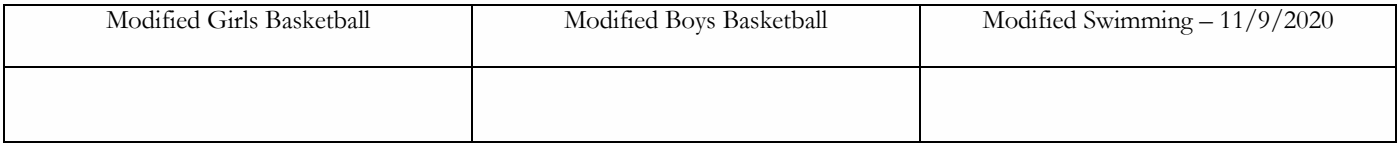

*(Continued on back)*

**CLYDE-SAVANNAH ATHLETICS DEPARTMENT** 215 GLASGOW STREET • CLYDE, NY 14433 • CLYDESAVANNAH.ORG • PHONE (315) 902-3051 • FAX (315) 923-2560

**LARRY LANG, ATHLETIC DIRECTOR** 

## **Registration Process**

A parent or guardian may register by going to one of the following web pages…

www.familyid.com/clyde-savannah-athletics or www.clydesavannah.org – athletics tab – Family Id

#### **Follow these steps:**

- 1. To find your program, click on the link provided by the Organization above and select the registration form under the word **Programs**.
- 2. Next click on the green **Register Now** button and scroll, if necessary, to the **Create Account/Log In** green buttons. If this is your first time using FamilyID, click **Create Account.** Click **Log In**, if you already have a FamilyID account.
- 3. **Create** your secure FamilyID account by entering the account owner First and Last names (parent/guardian), Email address and password. Select **<sup>I</sup> Agree** to the FamilyID Terms of Service. Click **Create Account.**
- 4. You will receive an email with a link to activate your new account. (If you don't see the email, check your E-mail filters (spam, junk, etc.).
- 5. Click on the link in your activation E-mail, which will log you in to FamilyID.com
- 6. Once in the registration form, complete the information requested. All fields with a red\* are required to have an answer.
- 7. Click the **Save & Continue** button when your form is complete.
- 8. Review your registration summary.
- 9. Click the green Submit button. After selecting 'Submit', the registration will be complete. You will receive a completion email from FamilyID confirming your registration.

At any time, you may log in at www.familyid.com to update your information and to check your registration(s). To view a completed registration, select the 'Registration' tab on the blue bar.

### **Support:**

- If you need assistance with registration, **contact** FamilyID at**: support@familyid.com** or **888-800-5583 x 1**.
- Support is available 7 days per week and messages will be returned promptly. Thank you for your continued support of Clyde-Savannah Athletics. Go Golden Eagles!

Sincerely,

Larry Lang

Director of Physical Education & Athletics